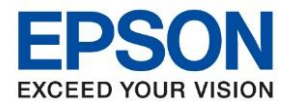

**หัวข้อ : วิธีการถ่ายเอกสารบัตรประชาชนหรือบัตรที่ต้องการ (ID Card) รุ่นที่รองรับ : L5190**  $\_$  , and the set of the set of the set of the set of the set of the set of the set of the set of the set of the set of the set of the set of the set of the set of the set of the set of the set of the set of the set of th

## **วิธีการถ่ายเอกสารบัตรประชาชนหรือบัตรที่ต้องการ (ID Card)**

## 1.เข้าเมนู **Copy**

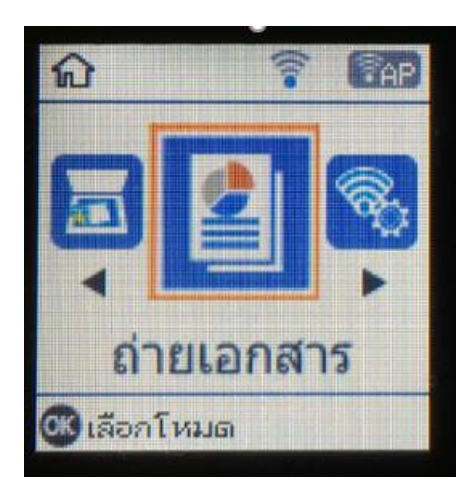

2.กดปุ่ ม **OK** เพื่อเข ้าเมนู**การต ั้งค่า**

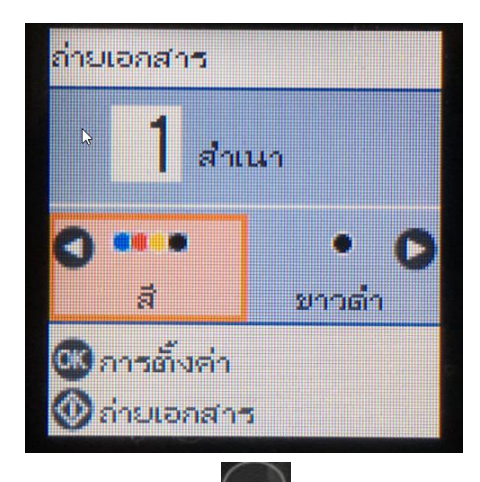

เมนู **ถ่าย การ์ดรหัส**

3.กดลูกศรชี้ลง **ซักษ**์ เพื่อเข้าเมนูการตั้งค่าจะมีหัวข้อความเข้มและการตั้งค่าอื่นๆ และกดลูกศรชี้ขึ้น <sup>(م</sup>الله الله الله

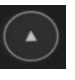

**1979 נגרד** วิธีพิมพ์ลง 1 หน้า: หน้าเดี... ขนาดจริง HU กระดาษธรรมดา การตั้งค่า ถ่ายเอกสาร

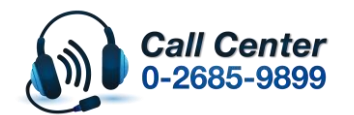

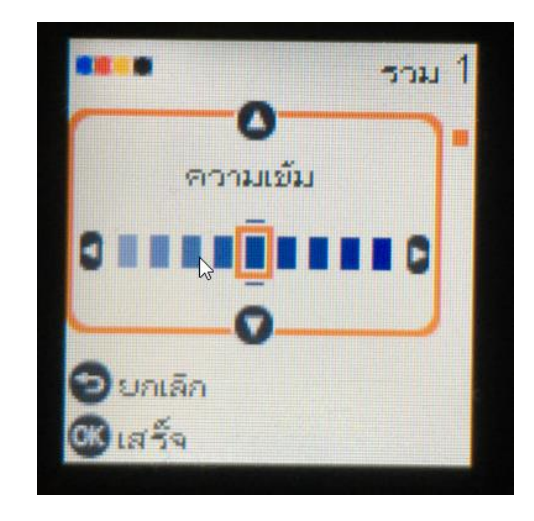

• **สามารถสอบถามข้อมูลเพิ่มเติมทางอีเมลล์ได้ที่ [support@eth.epson.co.th](file://///172.16.80.4/Customer_Support/02_Product%20Usage/02_Knowledgebase/support@eth.epson.co.th)** • **เวลาท าการ : วันจันทร์ – ศุกร์ เวลา 8.30 – 17.30 น.ยกเว้นวันหยุดนักขัตฤกษ์** • **[www.epson.co.th](http://www.epson.co.th/)**

**Oct 2019 / CS27**

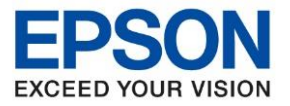

**รุ่นที่รองรับ : L5190**

**หัวข้อ : วิธีการถ่ายเอกสารบัตรประชาชนหรือบัตรที่ต้องการ (ID Card)**

ี 4.เมื่อเจอหัวข้อ <mark>ถ่าย การ์ดรหัส</mark> กดลูกศรเลื่อนไปทางขวามือเปลี่ยนจาก <mark>ปิด</mark> เป็น <mark>เปิด</mark> หลังจากนั้นกดปุ่ม **OK** 

 $\_$  , and the set of the set of the set of the set of the set of the set of the set of the set of the set of the set of the set of the set of the set of the set of the set of the set of the set of the set of the set of th

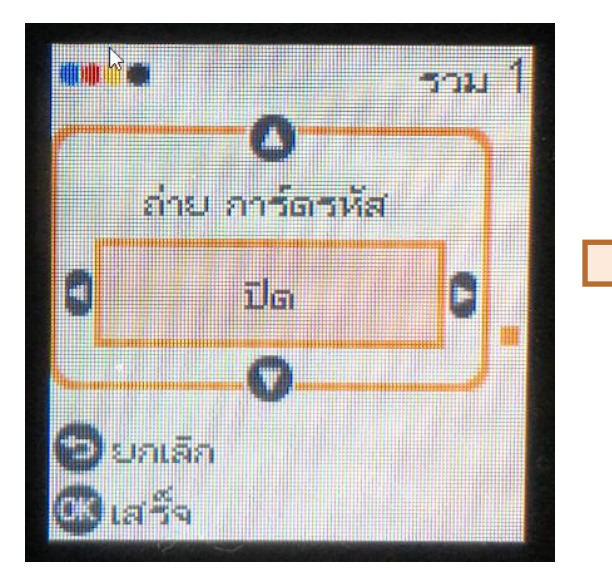

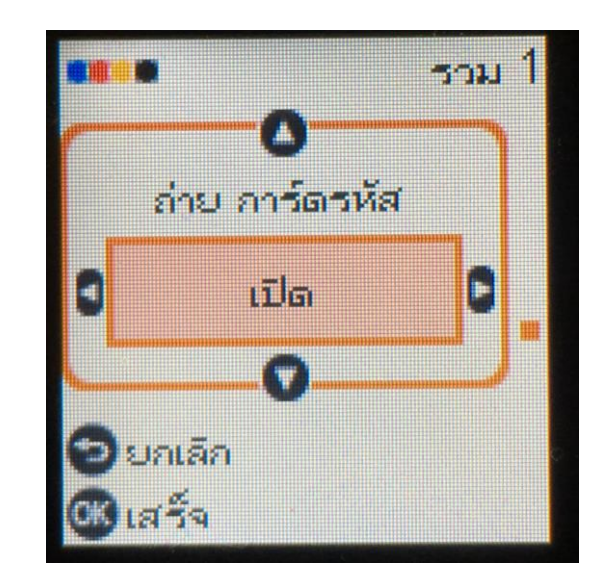

5.จะแจ้งขนาดกระดาษและประเภทกระดาษที่เลือกขึ้นมากดปุ่ ม **Start** เพื่อยืนยัน

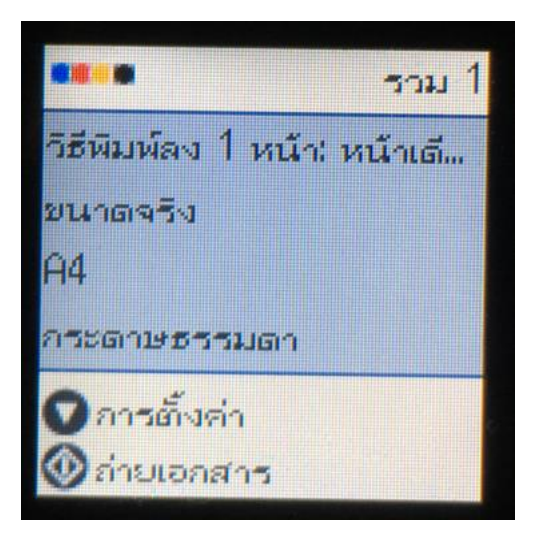

6.เปิดฝาสแกนวางบัตรประชาชนหรือบัตรที่ต ้องการหน้าที่ 1 ชดิมุมลกู ศรสขี าวลงไป และกดป่มุ **Start**

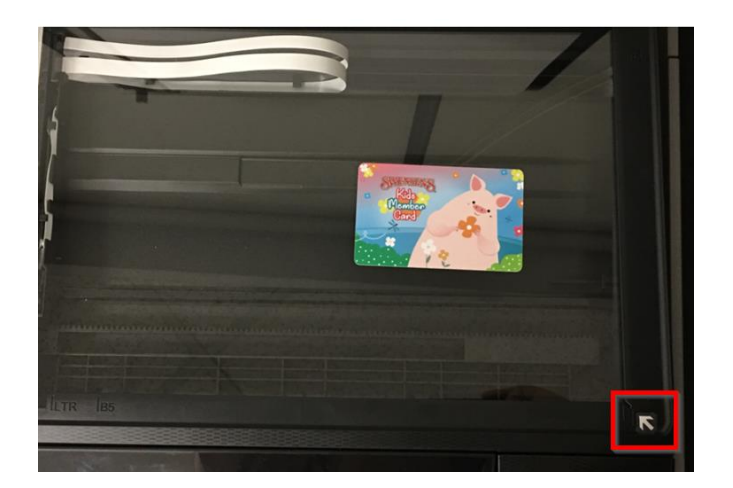

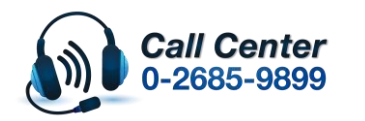

• **สามารถสอบถามข้อมูลเพิ่มเติมทางอีเมลล์ได้ที่ [support@eth.epson.co.th](file://///172.16.80.4/Customer_Support/02_Product%20Usage/02_Knowledgebase/support@eth.epson.co.th)** • **เวลาท าการ : วันจันทร์ – ศุกร์ เวลา 8.30 – 17.30 น.ยกเว้นวันหยุดนักขัตฤกษ์** • **[www.epson.co.th](http://www.epson.co.th/)**

**Oct 2019 / CS27**

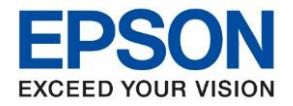

**รุ่นที่รองรับ : L5190**

**หัวข้อ : วิธีการถ่ายเอกสารบัตรประชาชนหรือบัตรที่ต้องการ (ID Card)**

 $\_$  , and the set of the set of the set of the set of the set of the set of the set of the set of the set of the set of the set of the set of the set of the set of the set of the set of the set of the set of the set of th

7.จะขึ้นข้อความให้วางแผ่นที่ 1 บนกระจกสำหรับตัวสแกนกดปุ่ม **Start** 

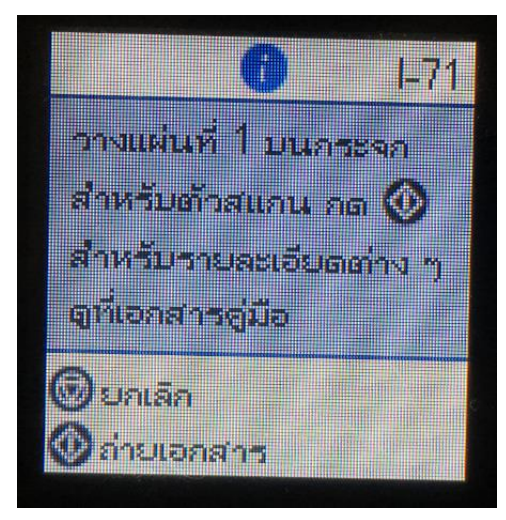

## $8.$ จะขึ้นข้อความกำลังสแกน  $1/2$

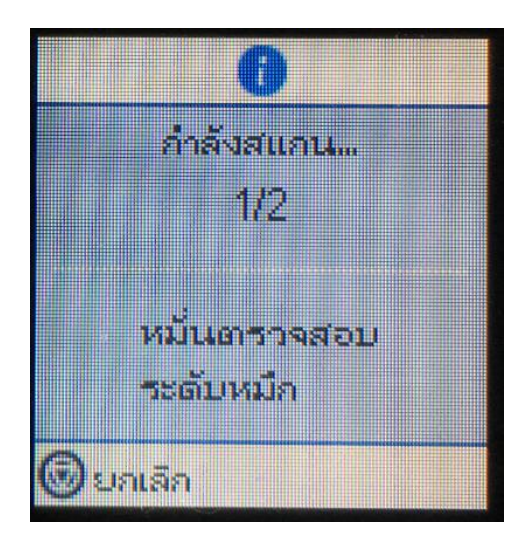

9.จะขึ้นข ้อความให้ วางเอกสารแผ่นที่ 2

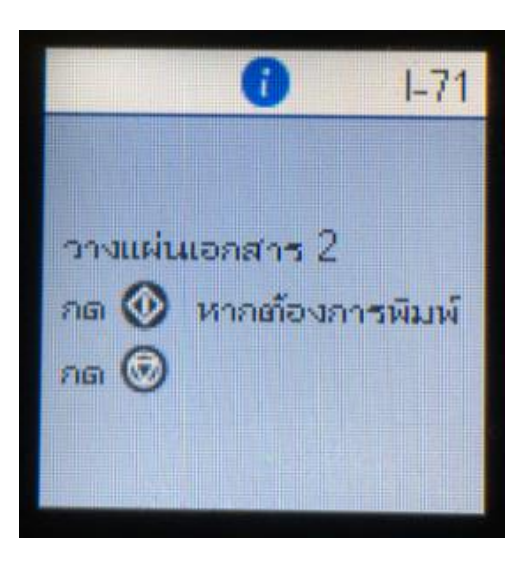

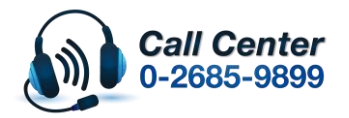

• **สามารถสอบถามข้อมูลเพิ่มเติมทางอีเมลล์ได้ที่ [support@eth.epson.co.th](file://///172.16.80.4/Customer_Support/02_Product%20Usage/02_Knowledgebase/support@eth.epson.co.th)**

• **เวลาท าการ : วันจันทร์ – ศุกร์ เวลา 8.30 – 17.30 น.ยกเว้นวันหยุดนักขัตฤกษ์** • **[www.epson.co.th](http://www.epson.co.th/)**

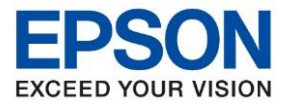

**รุ่นที่รองรับ : L5190**

**หัวข้อ : วิธีการถ่ายเอกสารบัตรประชาชนหรือบัตรที่ต้องการ (ID Card)**

 $\_$  , and the set of the set of the set of the set of the set of the set of the set of the set of the set of the set of the set of the set of the set of the set of the set of the set of the set of the set of the set of th

10.เปิดฝาสแกนและวางบัตรหน้าที่ 2 ขึ้น ปิดฝาลงและกดปุ่ม <mark>Start</mark>

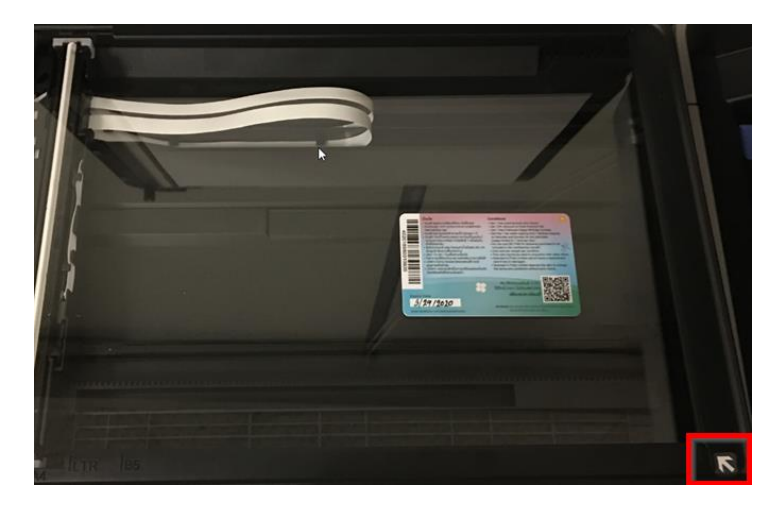

11.หลังจากนั้นเครื่องจะสแกนและพิมพ์เอกสารออกมาจะได ้การถ่าย **(ID Card)** ดังรูป

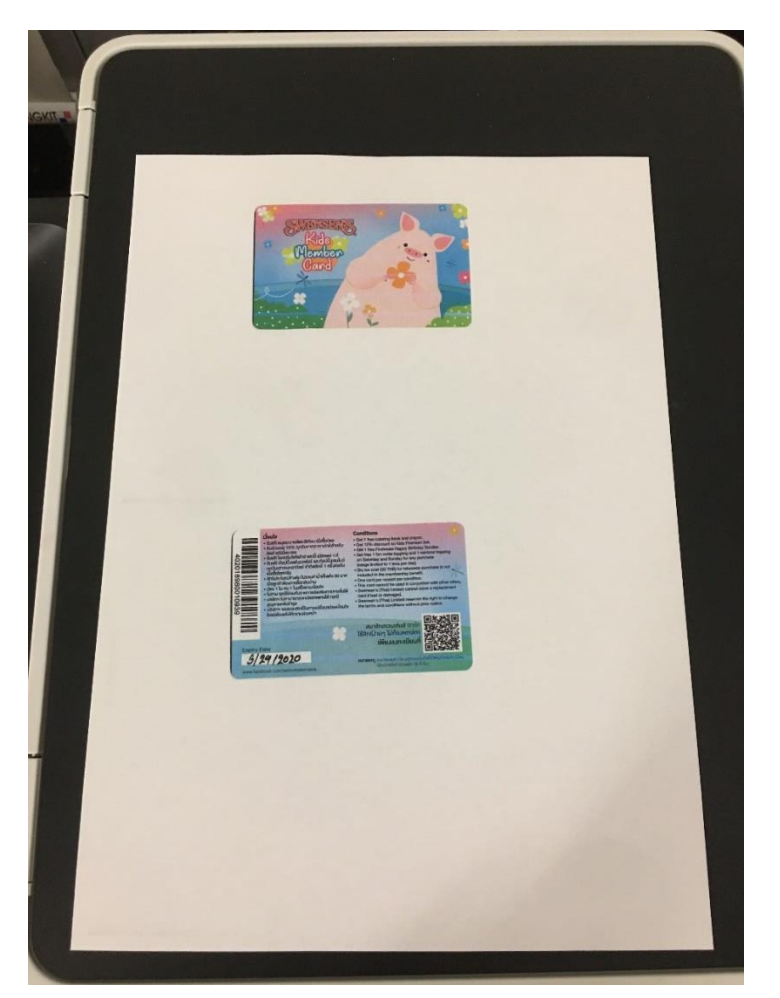

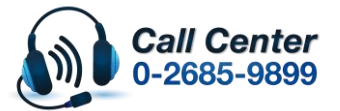

• **สามารถสอบถามข้อมูลเพิ่มเติมทางอีเมลล์ได้ที่ [support@eth.epson.co.th](file://///172.16.80.4/Customer_Support/02_Product%20Usage/02_Knowledgebase/support@eth.epson.co.th)**

• **เวลาท าการ : วันจันทร์ – ศุกร์ เวลา 8.30 – 17.30 น.ยกเว้นวันหยุดนักขัตฤกษ์** • **[www.epson.co.th](http://www.epson.co.th/)**